## Download methodes:

IPhone toestellen: Download de "hOn" app in de App Store Android toestellen: Download de "hOn" app in de Play Store Huawei toestellen: Download de "hOn" app in de App Gallery Of scan de QR code.

Zorg ervoor dat je een 2,4GHz wifi netwerk gebruikt. Zorg ervoor dat je het wachtwoord van het netwerk bij de hand hebt.

Zorg dat je apparaat op een plek hangt met goede wifi ontvangst.

Blijft dicht bij het apparaat.

Make sure to have minimum a 2.4GHz Home Wi-Fi network.

Make sure to have your Home Wi-Fi password and name ready, you will need them later.

Make sure your appliance is in a place where there is an excellent Home Wi-Fi signal.

And yes, stay close to your appliance.

 $\sqrt{3}$ 

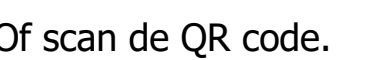

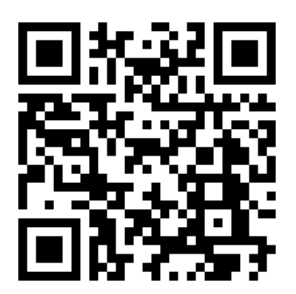

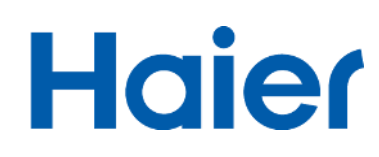

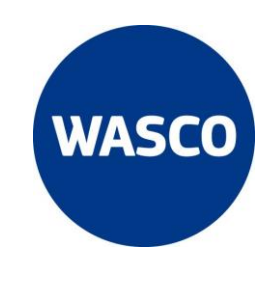

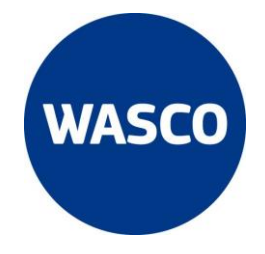

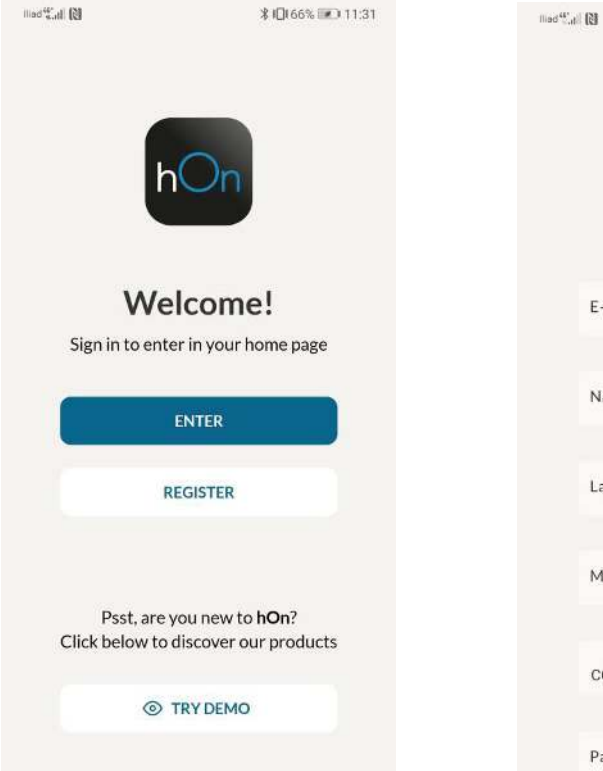

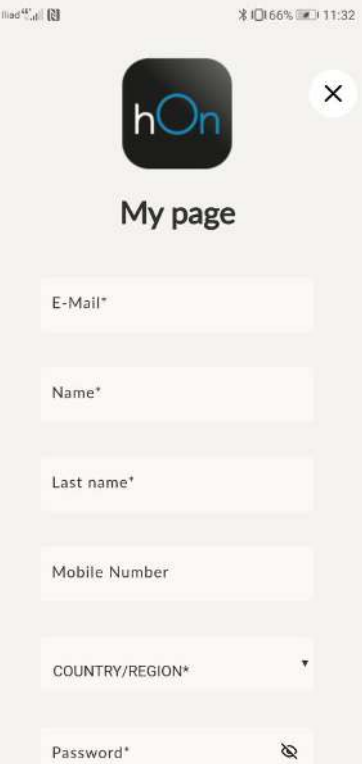

## Klik op "register" Vul de gevraagde informatie in Ga naar je mail en Login door op "enter"<br>Klik op de link in de email te klikken en vul je klik op de link in de email

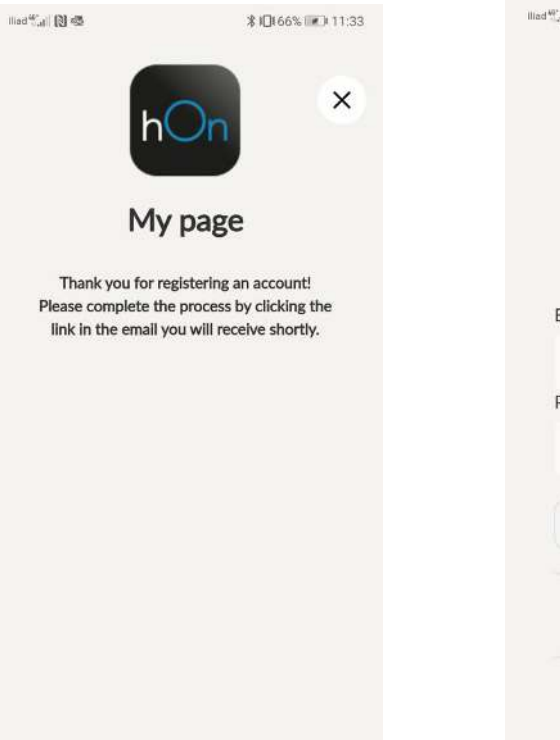

# inloggegevens in

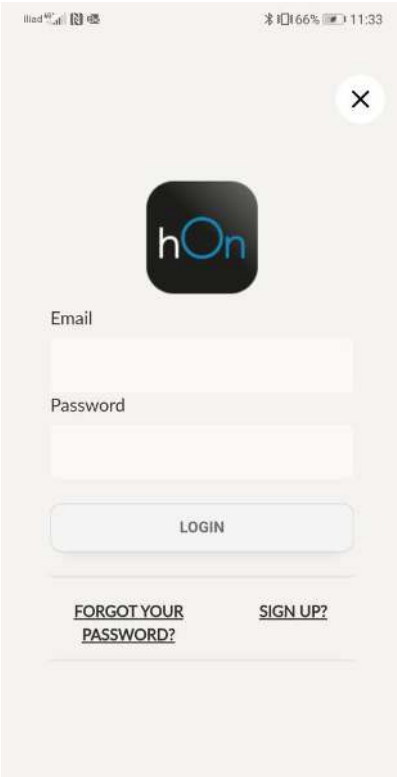

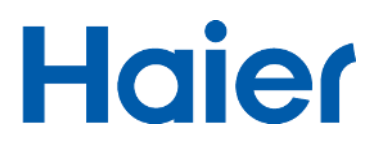

Klik op "Add appliance" en kies je type apparaat. Zoek de Barcode of Serienummer van je

apparaat op de handleiding, scan de Barcode of vul het serienummer handmatig in

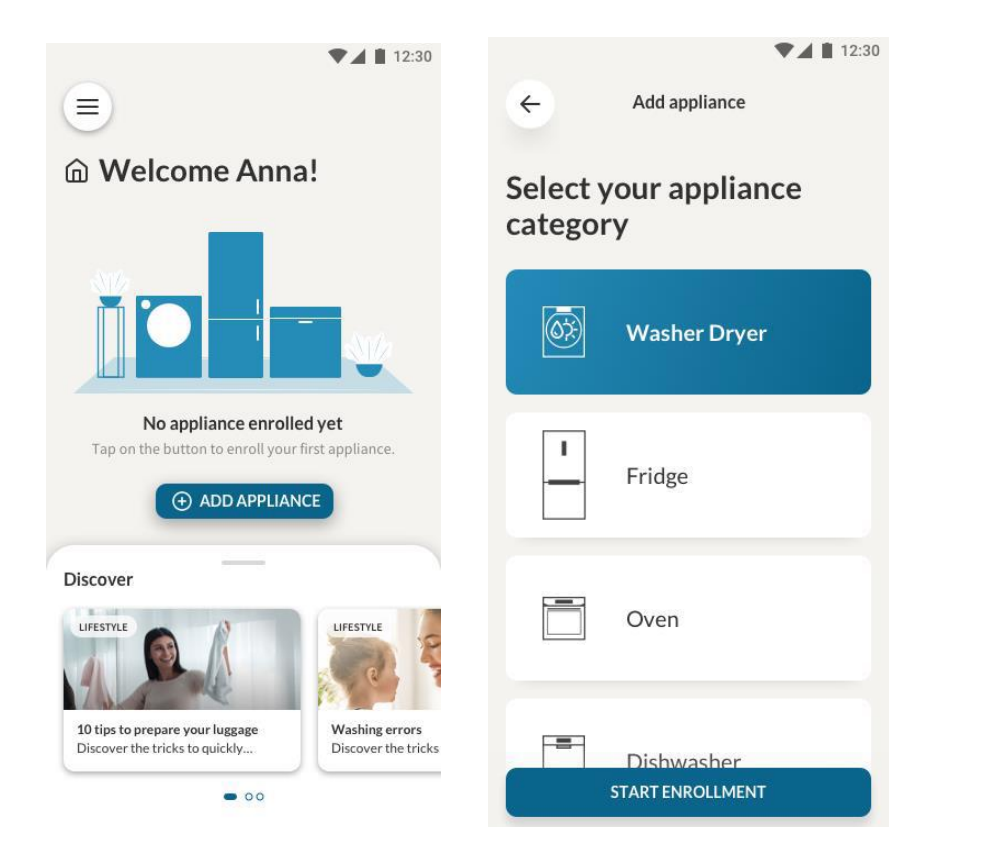

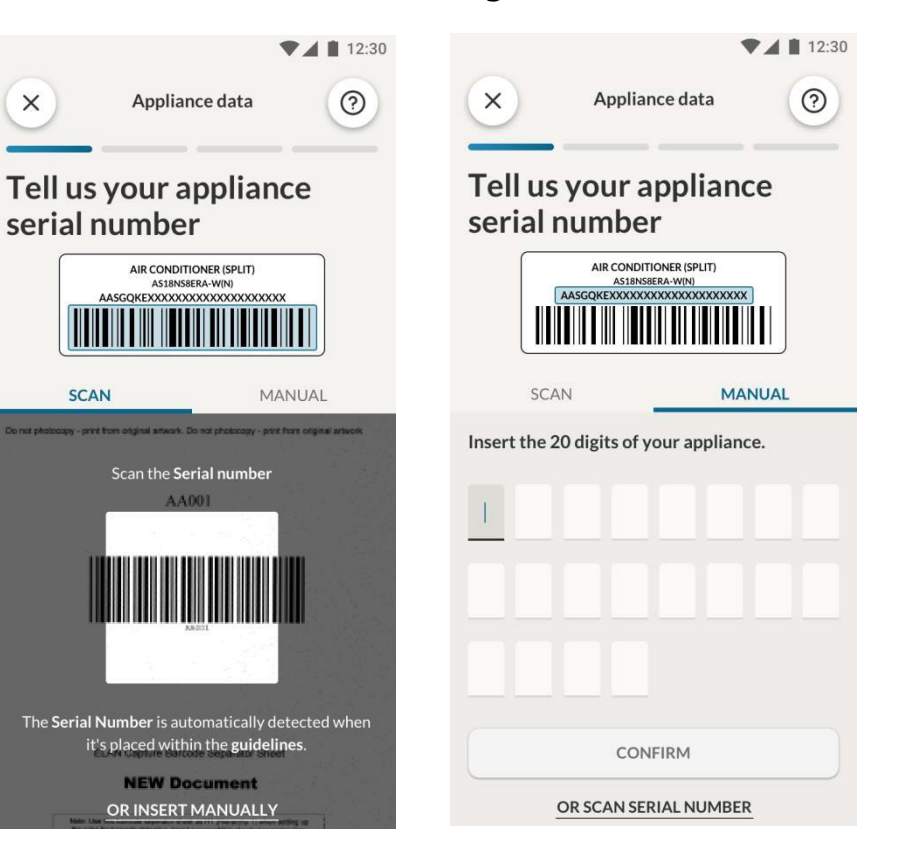

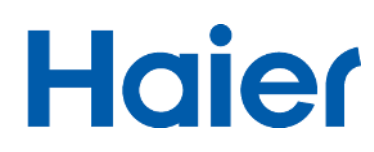

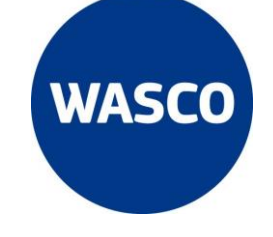

### Wanneer het apparaat correct is verbonden Druk op de afstandsbediening 5 seconden

Zal je dit scherm zien. Op de aan/uit knop om bluetooth en wifi te activeren

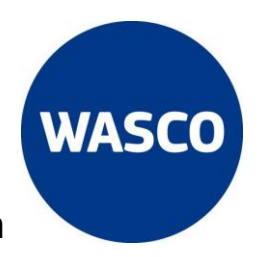

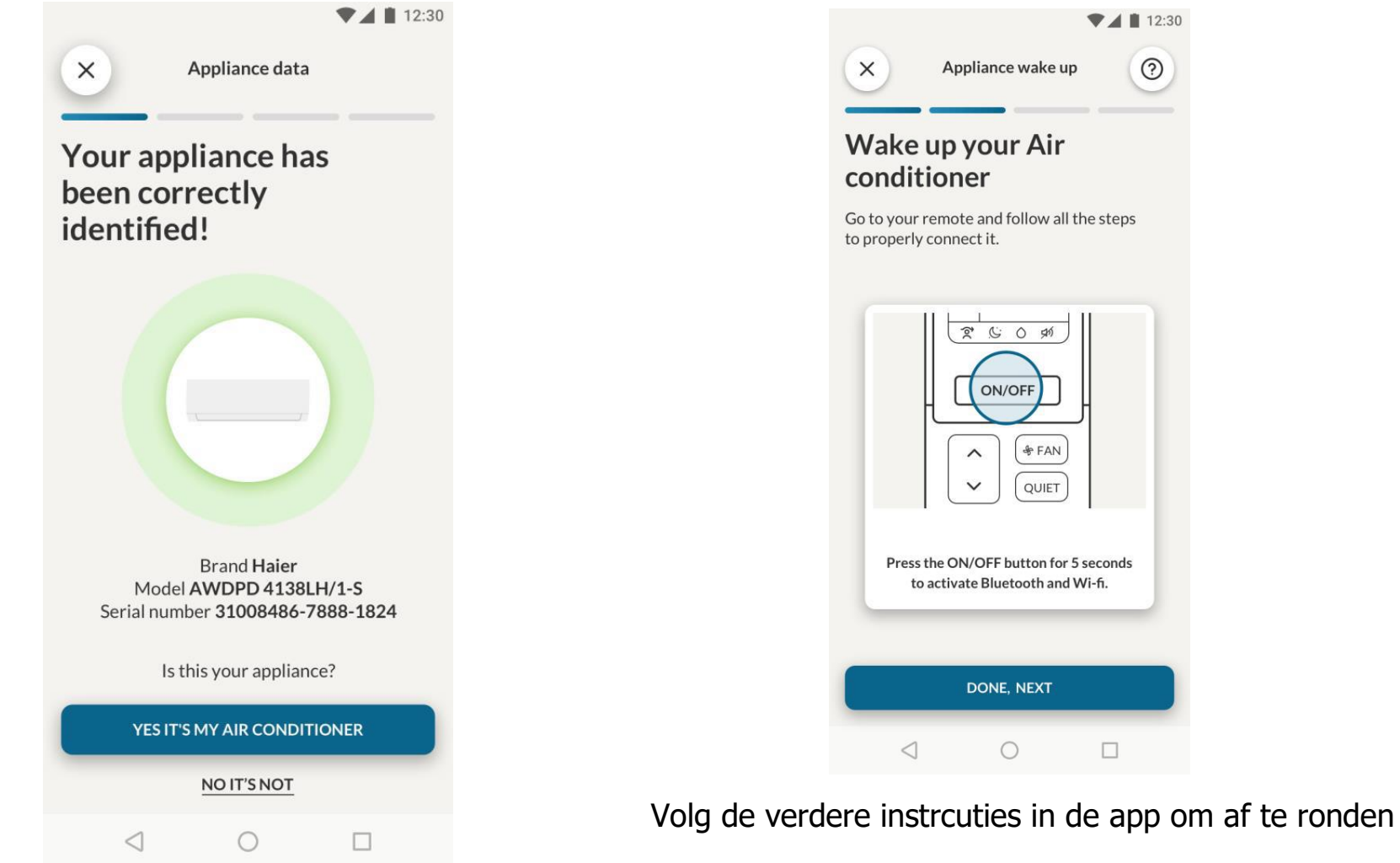

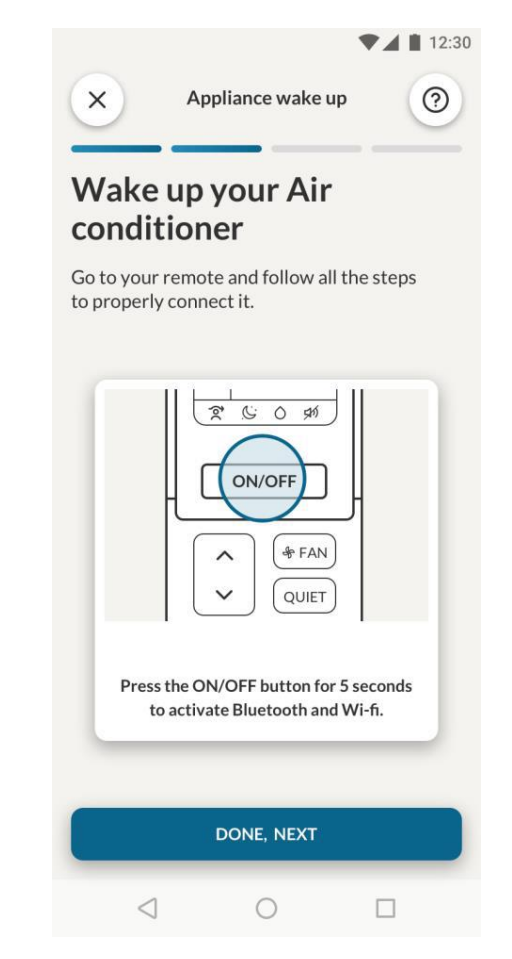

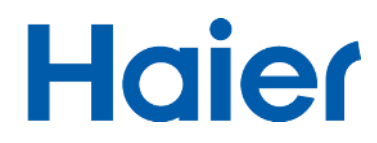

### worden ingesteld bij "settings"

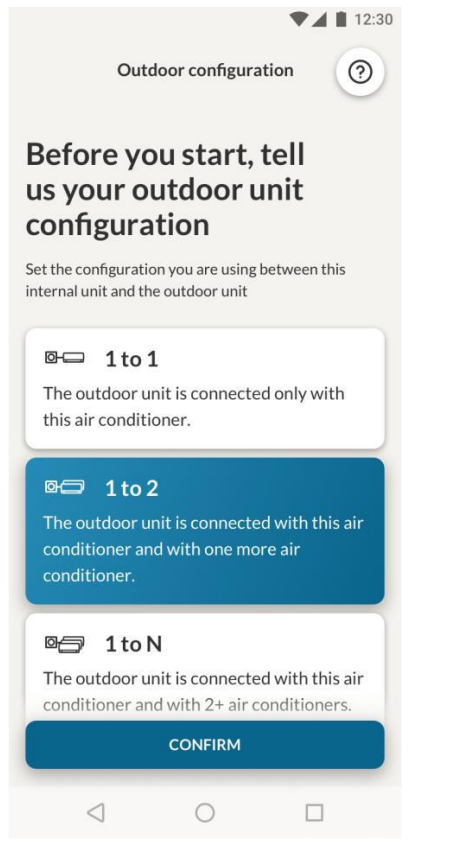

## Aan het eind moet de buitenunit aan begebruiker kan de configuratie aanpassen

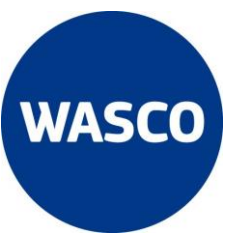

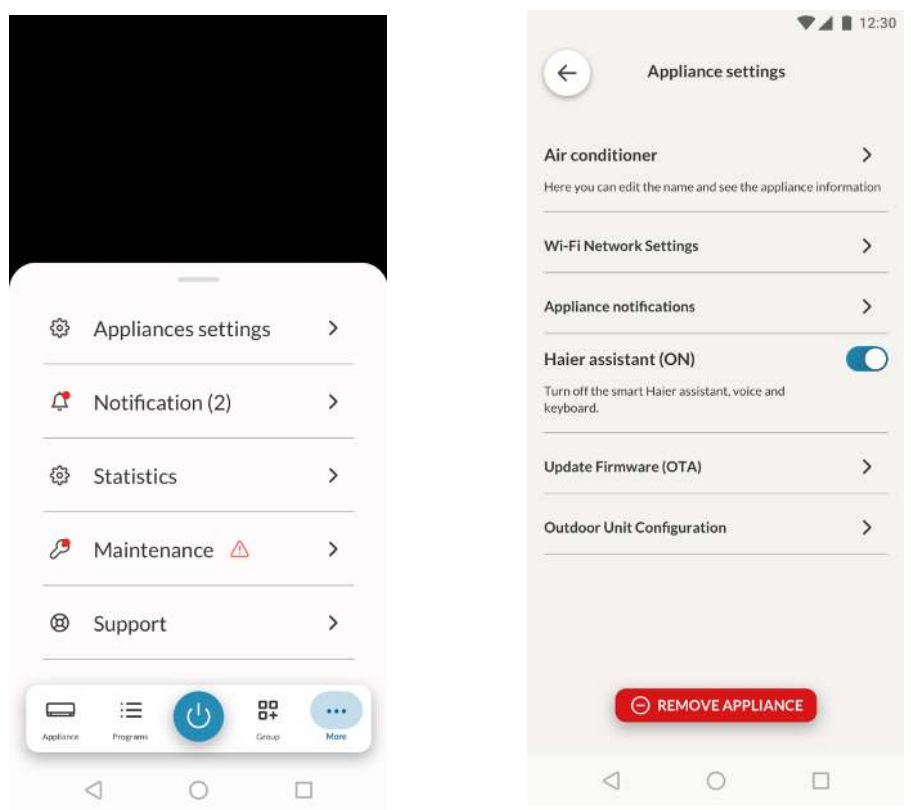

Belangrijk: als de gebruiker een nieuw apparaat wil koppelen, na de eerste: Voor dat het proces gestart word moet de voeding van het apparaat worden uitgeschakeld en weer worden ingeschakeld.

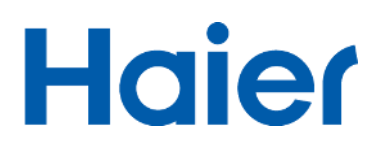